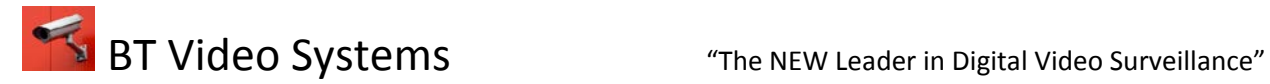

## **How to view backed up videos on Disk**

- 1. First you want to load the USB thumb drive or CD/DVD disk into the computer you want to view the file on. Now browse to my computer and click on the drive to view the files on the disk or drive.
- 2. Next search for the "Qplayer" or "player" .exe (black and grey icon) and double click the icon to launch the video player

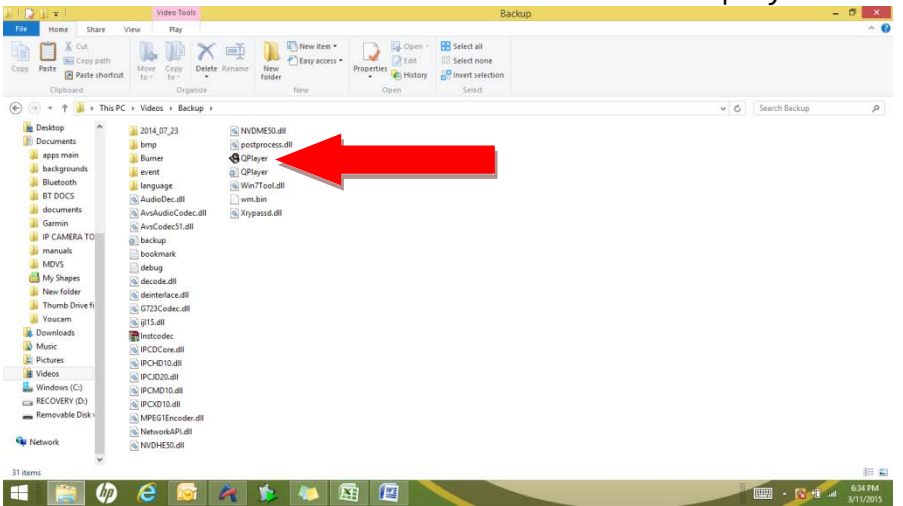

- 3. Now you want to select the date and time of the incident that is backed up to the file. It will be in **bold** on the calendar. (same as date on file folder in picture above)
- 4. left click on the blue squares that appear below for the hour you want to view and the will highlight in red
- 5. Once you have the correct calendar date and have highlighted the correct playback hour in red you can click the "ok" button to view the files.

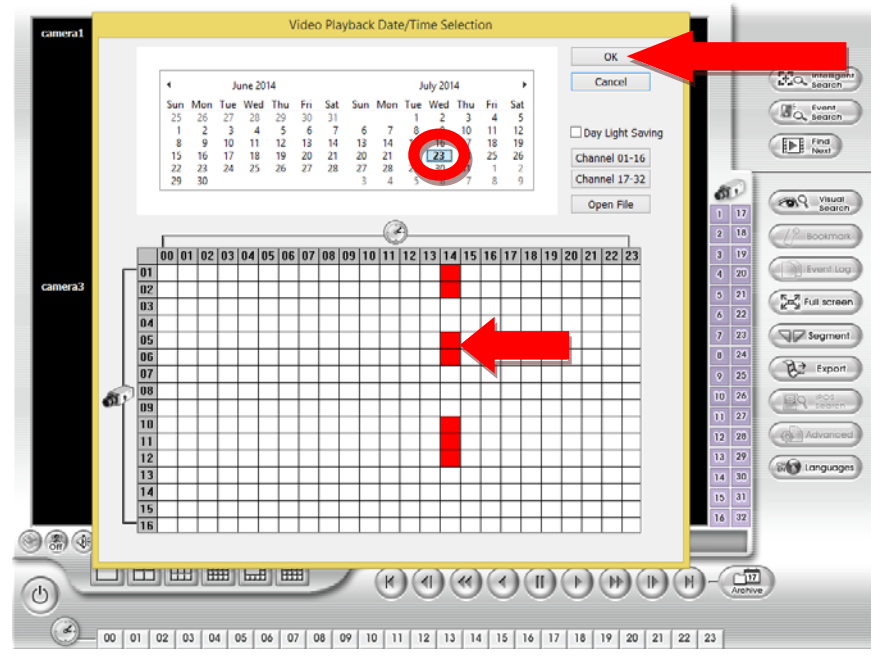

*This Guide is propriety information of BT Video Systems LLC.* 

BT Video Systems "The NEW Leader in Digital Video Surveillance"

- 6. After the player loads (which may take awhile if loaded on a CD) it will automatically start playing.
- 7. To view multiple cameras at once select the 16 camera grid to view all cameras at once.
- 8. If you click on cameras individually you will notice the green bars on the bottom of the screen. This indicates when the system recognized motion and was recording. You can use the mouse and drag the bar to different sections of recordings to speed up viewing and searching.

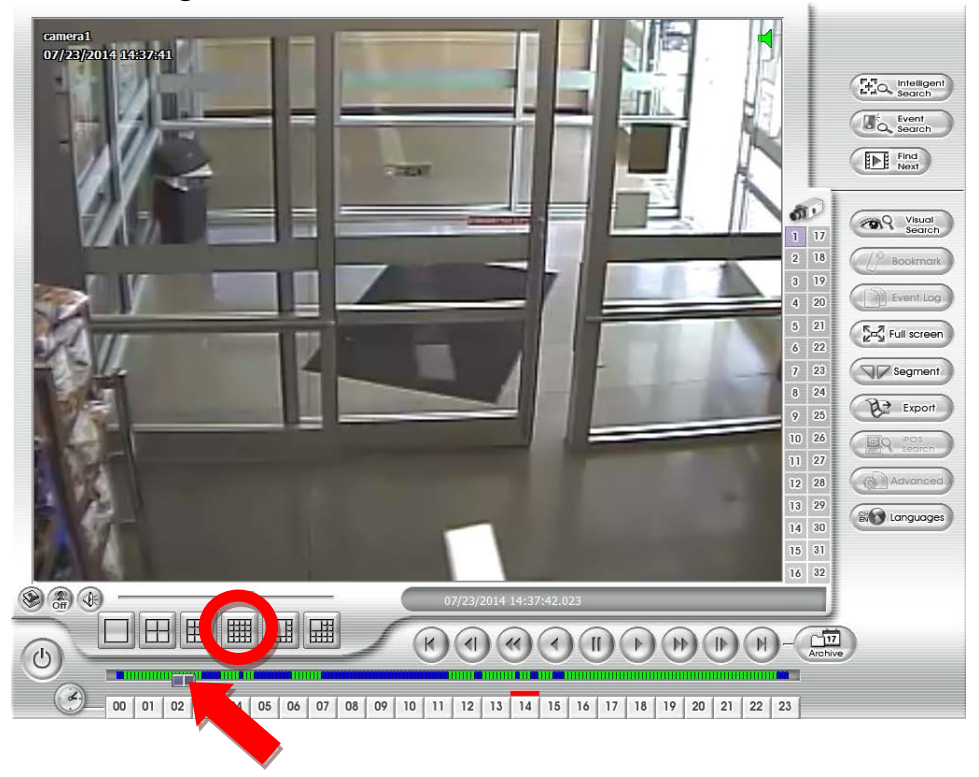

Please feel free to call us for support @ 219-989-6586